#### 1. Log into NMSIIS

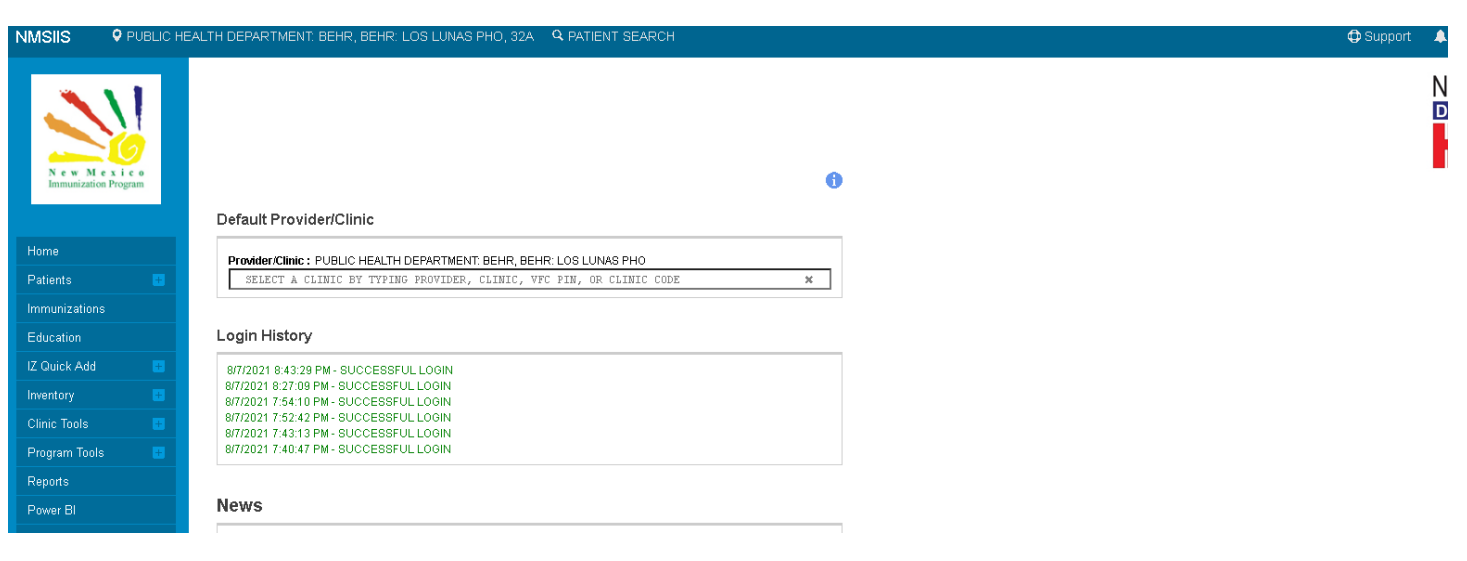

2. Select Reports from the left-hand menu

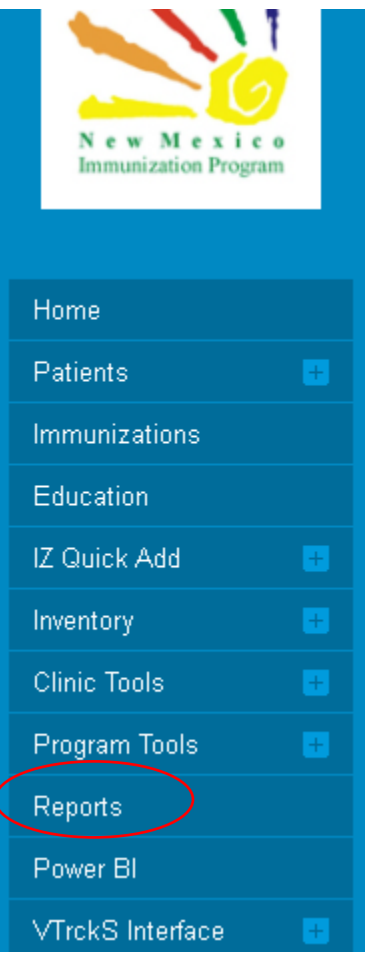

3. Scroll down to the HEDIS report section

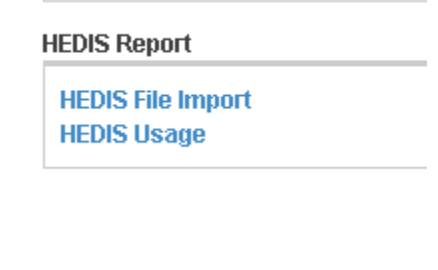

4. Select "HEDIS File Import"

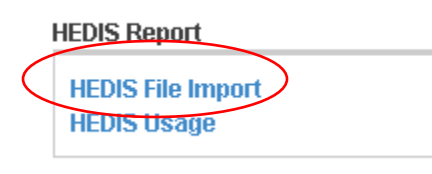

5. Click "Add New Upload File"

# **HEDIS File Import**

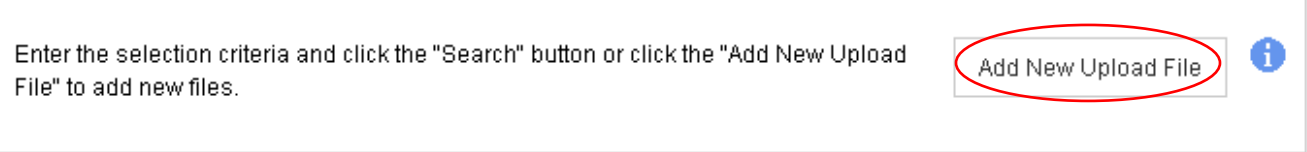

6. Select "Choose File" and upload your template file that contains your patient roster

# **Add New Upload File**

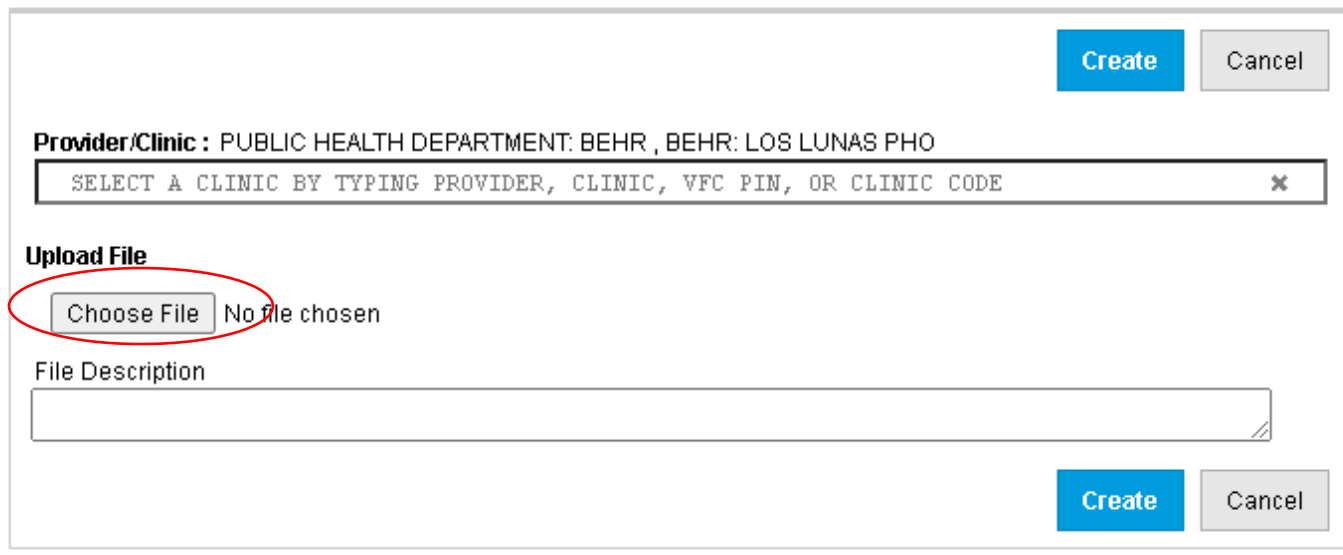

## 7. Click "Create"

# **Add New Upload File**

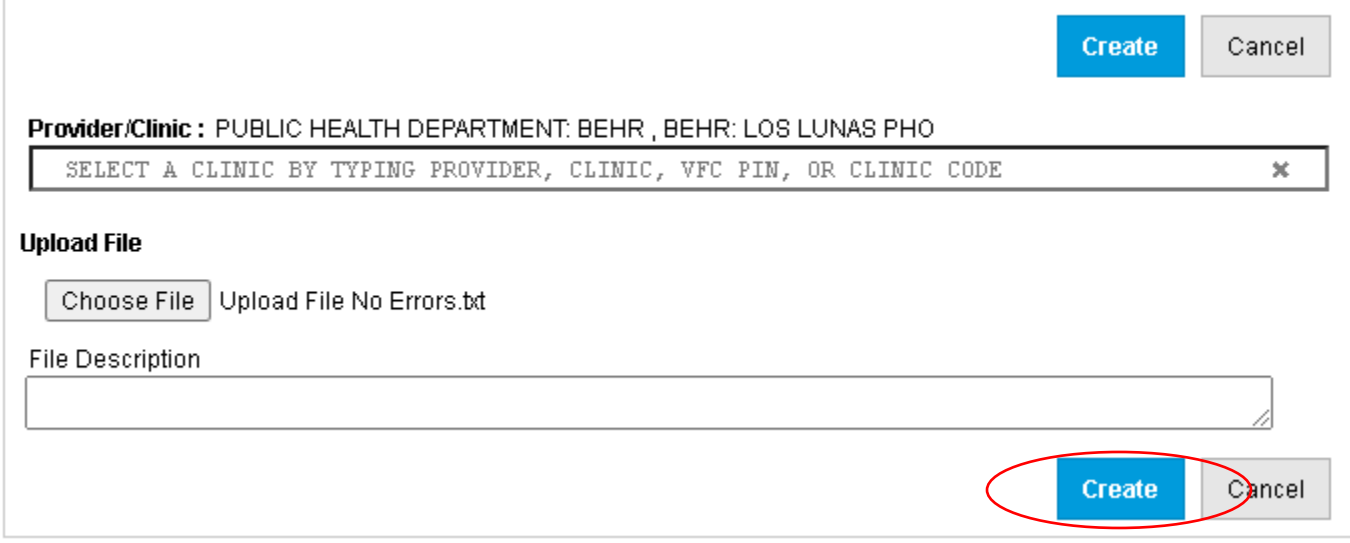

8. Allow the report to run overnight (if uploaded before midnight, results will be available the following day)

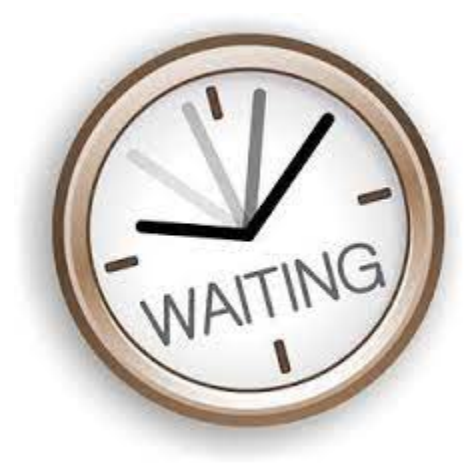

# 9. Log into NMSIIS

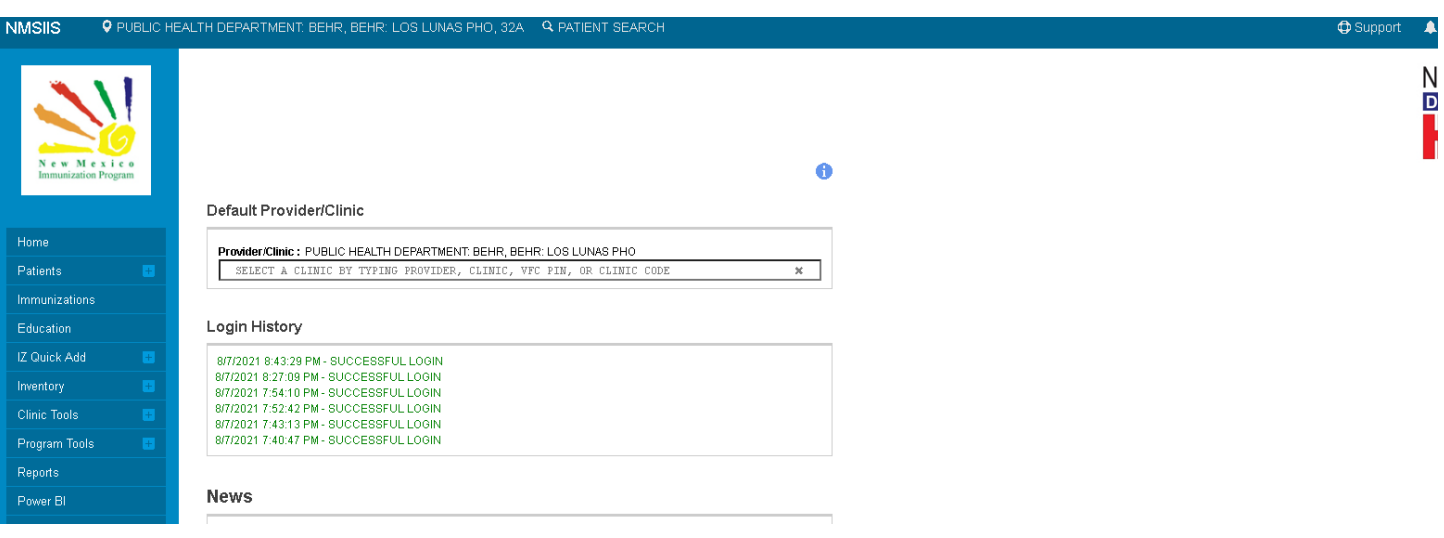

## 10. Select Reports from the left-hand menu

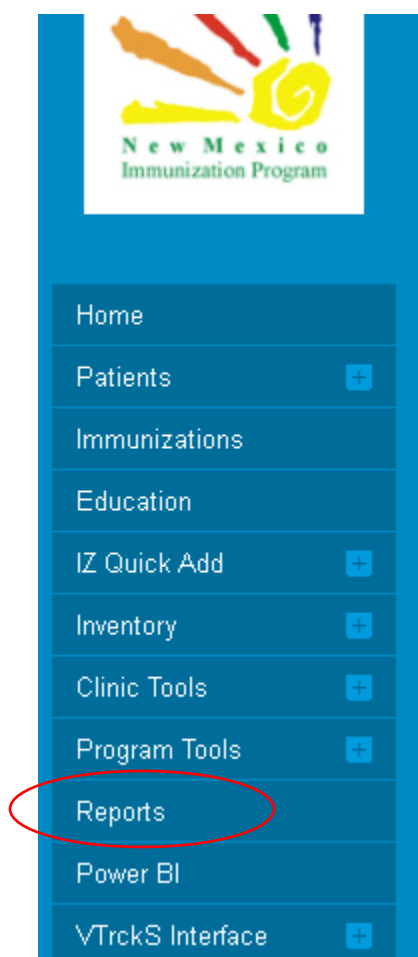

11. Scroll down to the HEDIS report section

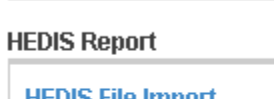

**HEDIS File Import** HEDIS File Imp<br>HEDIS Usage

12. Select "HEDIS File Import"

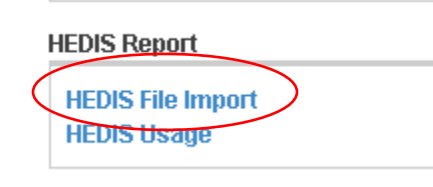

13. Enter the previous day's dates in the "File Upload Date Section"

 $\begin{array}{c} \hline \end{array}$ 

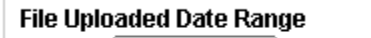

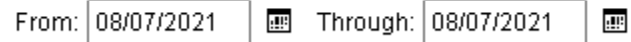

#### 14. Click Search

#### View

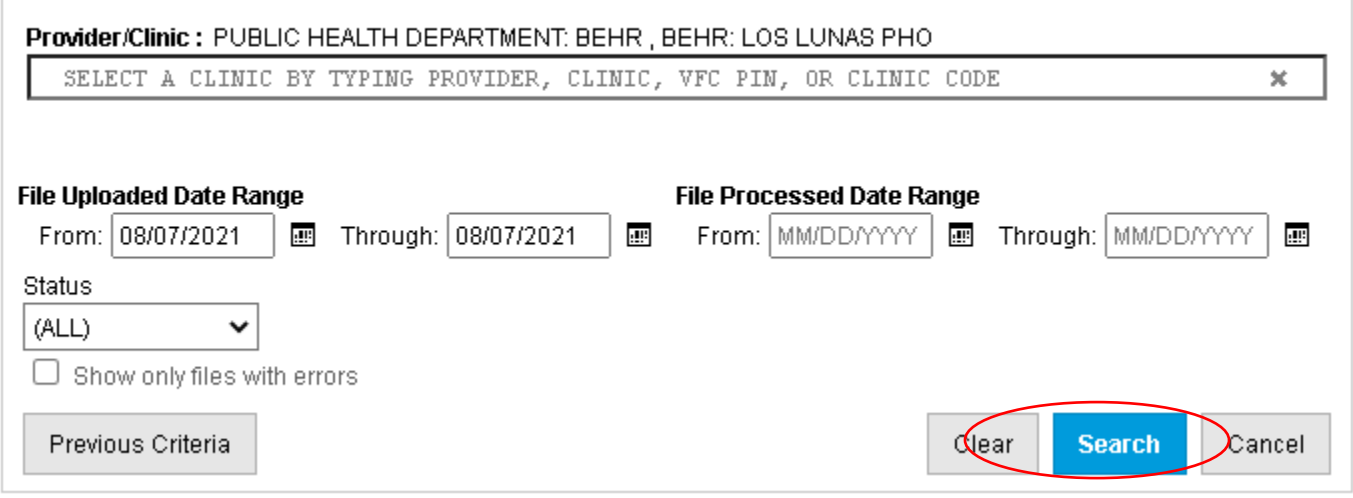

15. The results of the report will show in list form. It will show the date uploaded, the date processed, the number of files uploaded, and the number of any errors that resulted from the upload

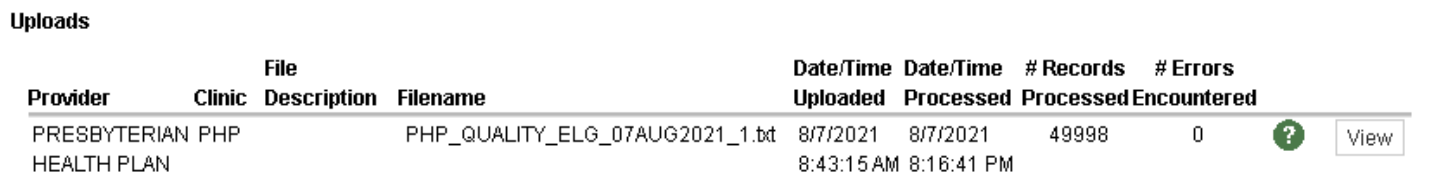

## 16. Click "View" on the file you'd like to review

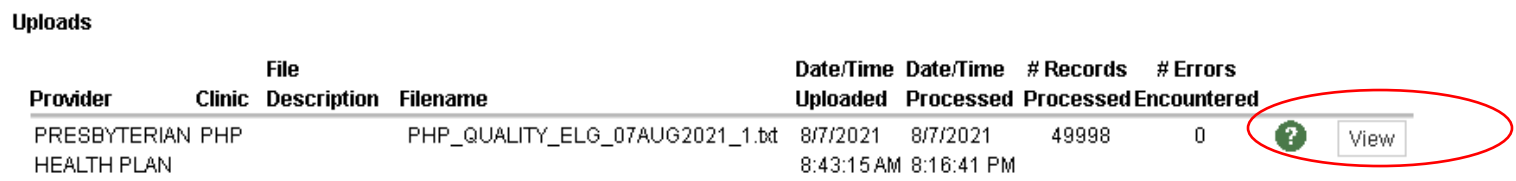

## 17. Click "View" next to the "Processed File Name"

# **Edit Upload File**

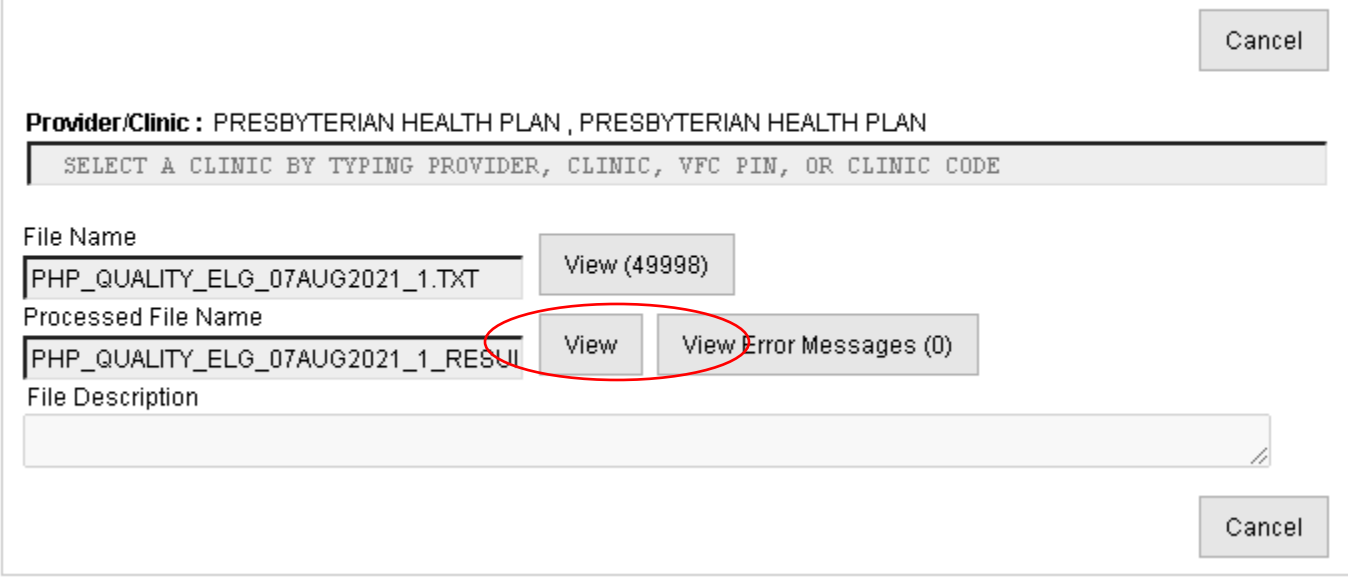

# 18. Open the .txt file to view and analyze results

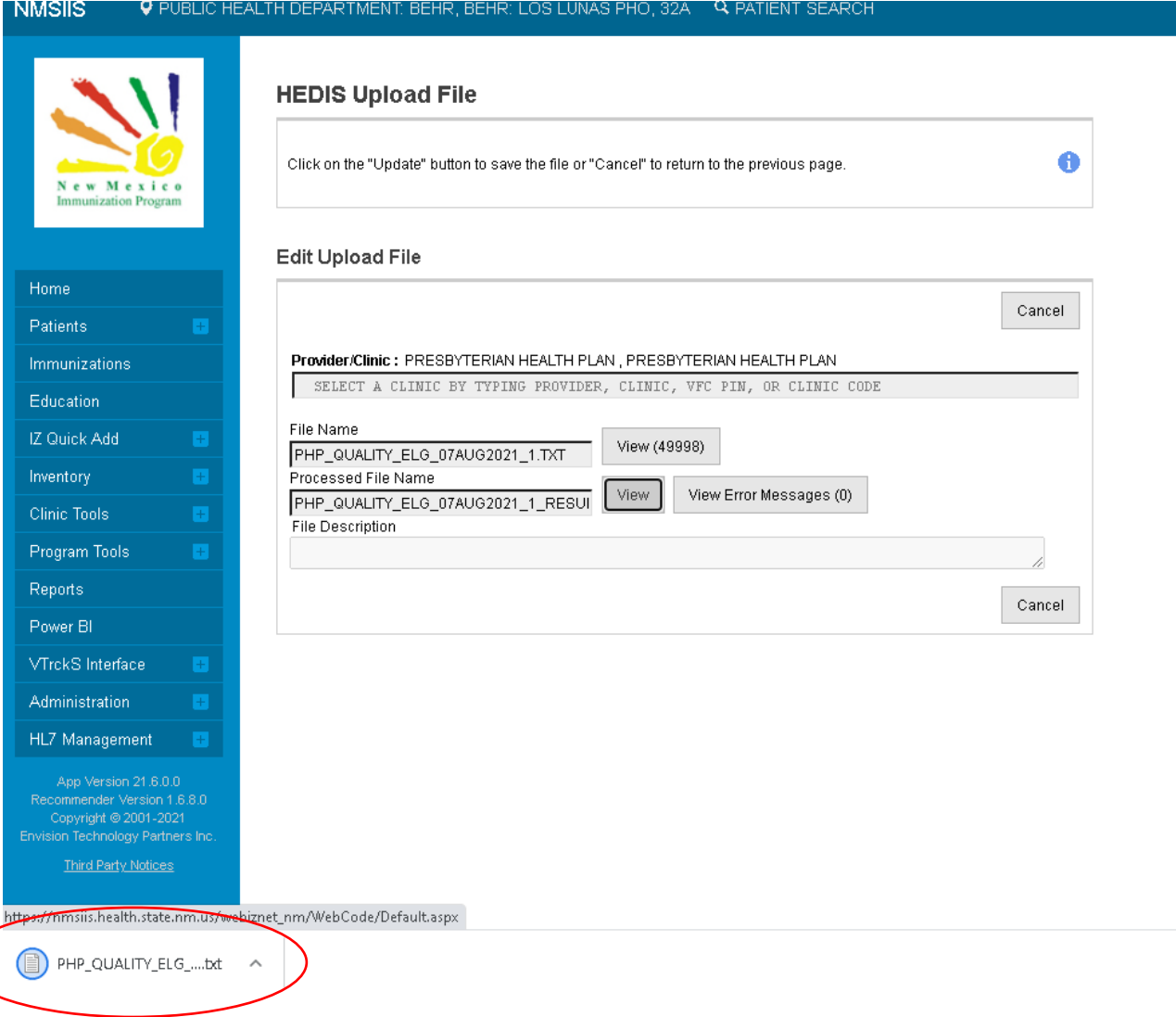